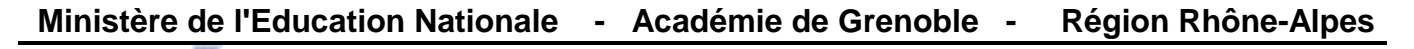

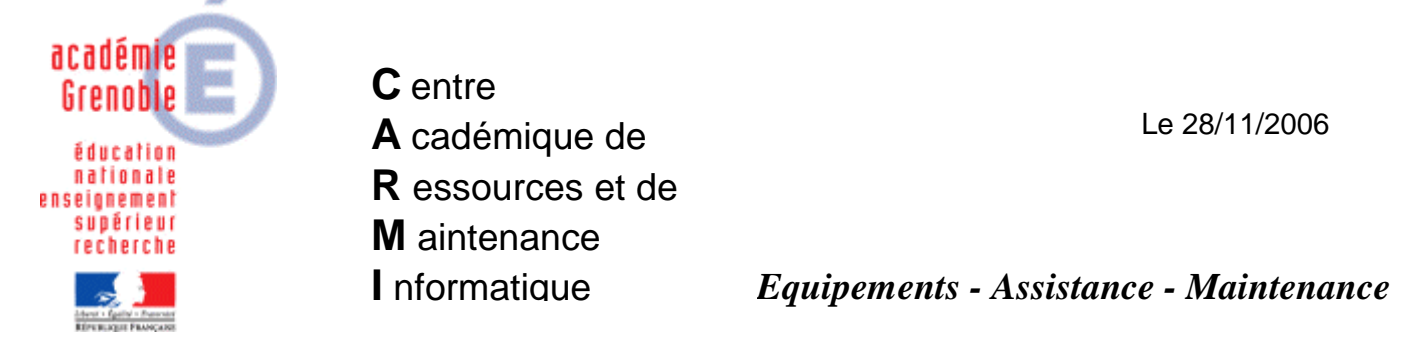

Code fichier : IE\_Contenu\_Actif.doc

## Ajouter une clé pour Autoriser le contenu actif à s'exécuter dans les fichiers de la zone Ordinateur local pour Internet Explorer 6 et 7

L'exécution de l'épreuve ASSR avec Internet Explorer 6 ou 7, nécessite **d'Autoriser le contenu actif à s'exécuter dans les fichiers de la zone Ordinateur local**.

On peut cocher cette option en lançant Internet Explorer puis dans le menu **Outils**, cliquer sur **Options Internet**.

Ensuite on ouvre l'onglet **Avancés** et dans la section **Sécurité**, cocher cette option puis cliquer sur **OK** pour fermer la fenêtre **Options Internet**.

On peut aussi créer une clé dans Harp qui applique cette option à la connexion.

## **1. Création du paramètre :**

Ouvrir l'**Outil d'administration**, menu **Stations**  Cliquer sur l'onglet **Verrouillage**  Sélectionner un profil de verrouillage et cliquer sur l'icône **Modifier l'enregistrement** Cliquer sur l'icône **Ajouter un paramètre**

Dans l'onglet **IE5**, Ecrire le nom du **Paramètre** : **Autoriser le contenu actif à s'exécuter** Ecrire la **Clé** de registre : (respecter la casse) **HKEY\_CURRENT\_USER\Software\Microsoft\Internet Explorer\Main\FeatureControl \FEATURE\_LOCALMACHINE\_LOCKDOWN\iexplore.exe**  Sélectionner la **Catégorie** dans laquelle apparaîtra ce nouveau paramètre : **IE5** Sélectionner le **Type de valeur** : **REG\_DWORD** Cocher l'option **Valeur modale (Oui/Non)**

Cliquer sur l'onglet **OS**, Sélectionner les systèmes d'exploitation supportant ce paramètre Cliquer sur **OK** 

## **2. Activation du paramètre :**

Ouvrir l'**Outil d'administration**, menu **Stations**  Cliquer sur l'onglet **Verrouillage**  Sélectionner un profil de verrouillage et cliquer sur l'icône **Modifier l'enregistrement**  Dans l'onglet **IE5**, mettre **Autoriser le contenu actif à s'exécuter** à **Géré**, **Non** (*Attention :* Le paramètre doit être **Géré** pour que la clé soit inscrite dans le registre mais sa valeur doit être **0** ce qui correspond à **Non**) Cliquer sur **OK**  Valider les changements

## **3. Attribution du profil de verrouillage à une station :**

Ouvrir l'**Outil d'administration**, menu **Stations**  Cliquer sur l'onglet **Verrouillage**  Sélectionner un profil de verrouillage et une station Cliquer sur **Associer**.